# EE 1130 Freshman Eng. Design for Electrical and Computer Eng. Class 2

Signal Processing Module (DSP).

• Matlab and Simulink.

## Signal Processing Engineer

- We are detectives of hidden information in signals.
  - Communication signals: obtain the information.
  - Signals from CO2 sensors, heat sensors, etc.
  - Data from Hard Drives.
  - Data from Computers to computers.
- In order to do that we need to master MATHEMATICS!!

#### **Problem Statement**

- Imagine you are an Electrical Engineer Signal Processing proficient. A medical doctor running a Hospital building hires you to solve the following problem:
  - Doc: "Our EKG readings show a garbled signal and I can not diagnose my patients correctly".

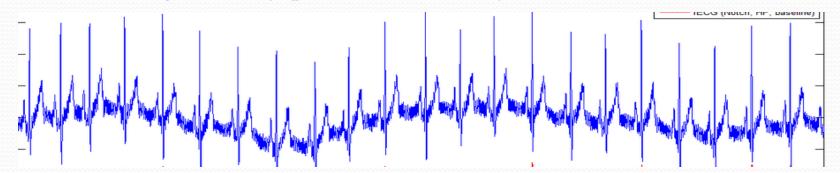

• He is expecting this kind of signal:

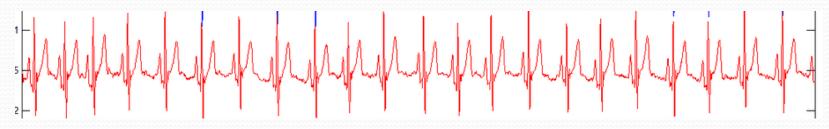

## **Problem Statement**

• What is the difference?.

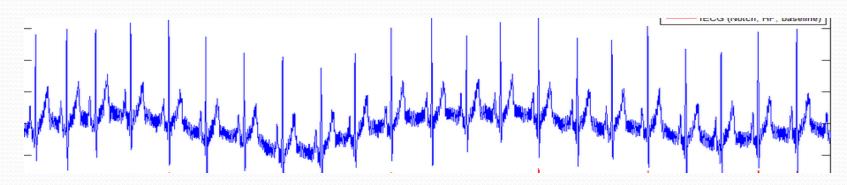

- The above signal has and ondulation (low frequency envelope)
- Besides that, it is noisy (has a lot of ripples or high frequency component)

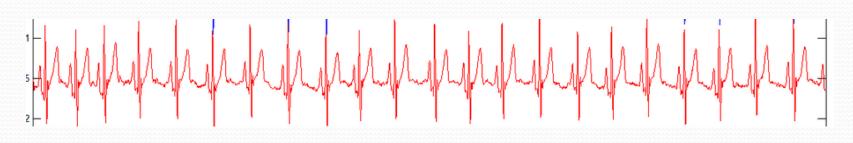

## Matlab

- Matlab is a powerful tool for mathematical/engineering research and development. It is also useful to students to easily computate or solve almost all mathematical and engineering problems.
- This Signal Processing Module will use Matlab as a development and teaching tool.
- Matlab is learned in the course **EE 3220 Software Applications** in Electric Engineering.

## Matlab

- We will use the **Simulink** part of Matlab for two main purposes inside this DSP Module:
  - We will emulate/modelate a low frequency signal corrupted with an additive noise (high frequency signal).
  - Design and implement a FILTER that will eliminate a high frequency component (ripple or noise) meanwhile leaving untouched a low frequency sine wave.
- This phenomenon is common in any electrical system, where the 60Hz signal from the power lines corrupt a signal of interest as an Electro EncephaloGram (EEG), Electro CardioGram (EKG), or just a sinewave.

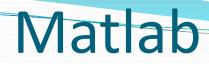

#### • To run Matlab, just double click on the matlab icon.

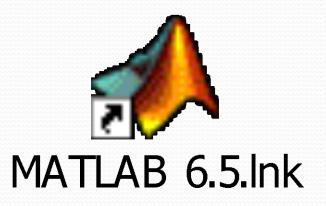

## Matlab

• The Matlab window application will appear. We can see different sub-windows:

| A MATLAB 7.9.0 (R2009b)                                                               |                                               | - • ×                  |
|---------------------------------------------------------------------------------------|-----------------------------------------------|------------------------|
| <u>F</u> ile <u>E</u> dit De <u>b</u> ug <u>P</u> arallel <u>D</u> esktop <u>W</u> ir | ndow <u>H</u> elp                             |                        |
| 🗋 🗃 👗 🖿 🛍 🦛 😫 📄 🕻                                                                     | urrent Folder: C:\Program Files\MATLAB\R2009b | <ul> <li> €</li> </ul> |
| Workspace I← □ ₹ × Current Folder Cc►                                                 | Command Window → □ ? × 💽 Editor - startup.m*  |                        |
| 🛅 🗃 📲 🧠 Stack: Base 👻 🕼                                                               | <i>fx</i> ; >>                                |                        |
| Name 🔺 Value M                                                                        |                                               |                        |
| exc <1x1 MException>                                                                  |                                               |                        |
|                                                                                       |                                               |                        |
|                                                                                       |                                               |                        |
|                                                                                       |                                               |                        |
|                                                                                       |                                               |                        |
|                                                                                       |                                               |                        |
|                                                                                       |                                               |                        |
|                                                                                       |                                               |                        |
|                                                                                       |                                               |                        |
|                                                                                       |                                               |                        |
|                                                                                       |                                               |                        |
|                                                                                       |                                               |                        |
|                                                                                       |                                               |                        |
| ▲ <u>S</u> tart                                                                       |                                               | OVR .::                |

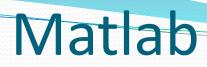

• **Command window**: is the one where the user writes the variables and where the results are displayed

| MATLAB 7.9.0 (R2009b)                                                                                 |         |
|----------------------------------------------------------------------------------------------------|---------|
| <u>F</u> ile <u>E</u> dit De <u>b</u> ug <u>P</u> arallel <u>D</u> esktop <u>W</u> indow <u>H</u> elp |         |
| 🛅 🗃 👗 ங 🛍 🤊 🍽 鷸 🗊 🖹 🛛 Current F <u>o</u> lder: C:\Program Files\MATLAB\R2009b                         | 🖻       |
| Workspace I → □ ₹ × Current Folder Corr Command Window → □ ₹ × 🖻 Editor - startup.m*                  |         |
| 1 4 1 1 1 1 1 1 1 1 1 1 1 1 1 1 1 1 1 1                                                               |         |
| Name A Value N<br>Value N                                                                             |         |
|                                                                                                    |         |
| <u>▲ Start</u>                                                                                        | OVR .:: |

• Workspace window: is the one where the user can see the

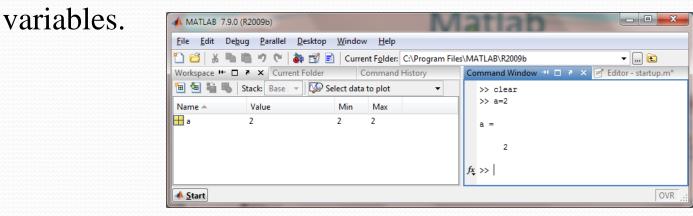

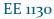

## Matlab

• **Current Folder window**: is the one where the user can see the different files stored in the current directory. The current directory is the one that Matlab uses to store and read files.

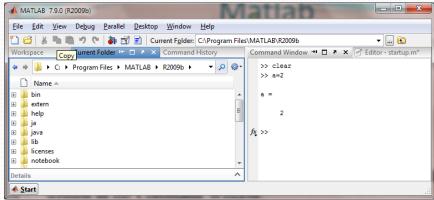

• **Command History window** that shows us all the commands written in the Command Window.

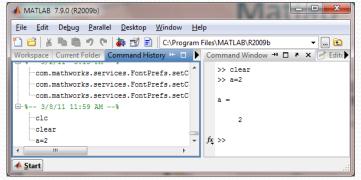

#### Simulink

- Simulink is part of Matlab. Simulink works by interconecting blocks. Each block is in fact a matlab function with input and output parameters.
- To open simulink click on the Simulink icon as shown:

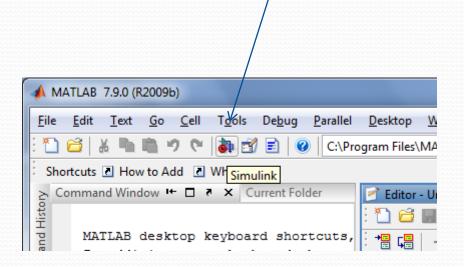

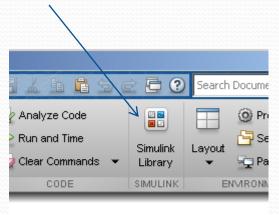

#### Simulink

 A new window appears, the library Browser: Notice Continuous, Math Operations, Source, and Sink groups that we will be using

| MATLAB 7.9.0 (R2009b)                                                                                                    |                                                                         |       |
|----------------------------------------------------------------------------------------------------|-------------------------------------------------------------------------|-------|
| <u>File Edit T</u> ext <u>G</u> o <u>C</u> ell                                                                                   | T <u>o</u> ols De <u>b</u> ug <u>P</u> arallel <u>D</u> esktop <u>W</u> |       |
| - 🗠 🛍 📠 👗 🛅 🚰                                                                                                    | 🚵 🗊 📄 🕜 🛛 C:\Program Files\MA                                           |       |
| Simulink Library Browser                                                                                                    |                                                                         | x     |
| File Edit View Help                                                                                                    |                                                                         |       |
| 🗋 🚔 🛥 🛛 Enter search term                                                                                                    | n 🗸 🚧 📺                                                                 |       |
| Libraries                                                                                                    | Library: Simulink Search Results: (none)                                | •     |
| Simulink     Commonly Used Blocks     Continuous     Discontinuities     Discrete     Logic and Bit Operations     Lookup Tables | Commonly Used<br>Blocks                                                 | •<br> |
|                                                                                                    | Continuous                                                              |       |
|                                                                                                    | Discontinuities                                                         |       |
| Math Operations     Model Verification     Model-Wide Utilities                                                                  | Discrete                                                                |       |
| Ports & Subsystems<br>Signal Attributes                                                                                          | Logic and Bit<br>II ⇐ Operations                                        | Ŧ     |
| Showing: Simulink                                                                                                    |                                                                         | н     |

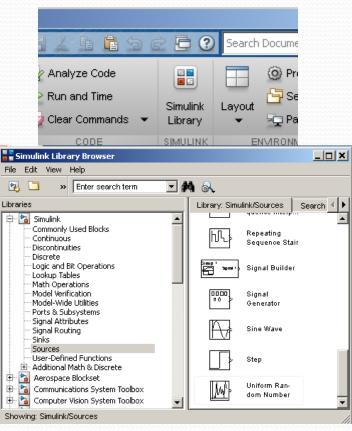

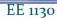

#### Simulink

• Click on the new document to open:

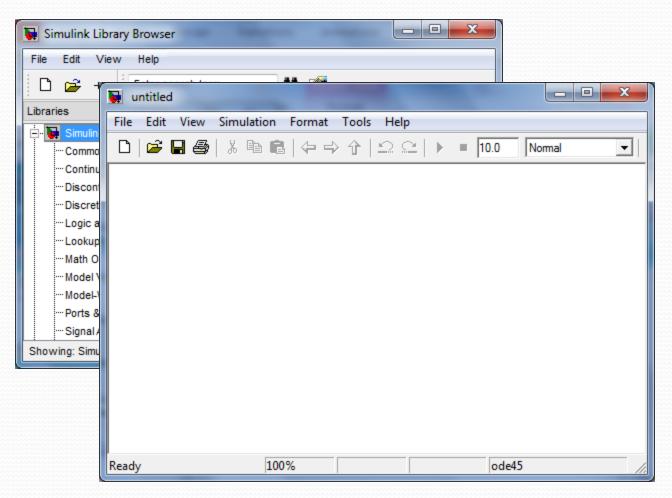

• Lets build an easy example of a sinewave and scope it:

 $x(t) = \sin(2\pi f t)$  with f = 1

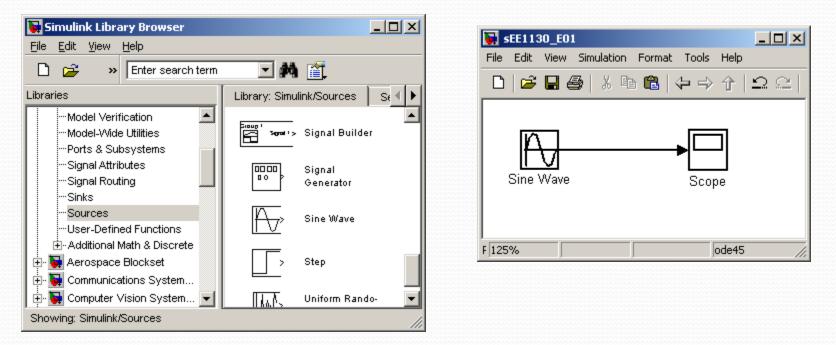

• We inserted a sinewave from the sources, and a scope from the sink library groups respectively.

• By double clicking on the Sine Wave box we open its properties box and set the angular frequecy to 2\*pi\*1:

 $x(t) = \sin(2\pi f t)$  with f = 1

| 🙀 Source Block Parameters: Sine Wave                | × | 😽 sEE1130_E01 📃 🗖                           | ×    |
|-----------------------------------------------------|---|---------------------------------------------|------|
| Blas:                                               |   | File Edit View Simulation Format Tools Help |      |
| 0                                                   |   | □   ☞ 🖩 🚳   % 🖻 🛍 (수 → 수   으 으              | :    |
| Frequency (rad/sec):                                |   |                                             |      |
| 2*pi*1                                              |   |                                             |      |
| Phase (rad):                                        |   |                                             |      |
| 0                                                   |   | Sine Wave Scope                             |      |
| Sample time:                                        |   |                                             |      |
| 0                                                   |   | F 125% ode45                                | _    |
| •                                                   |   |                                             | _//_ |
| <u>O</u> K <u>C</u> ancel <u>H</u> elp <u>Apply</u> | / |                                             |      |

- To open the scope we double click on the Scope box.
- We hit the play icon to run the simulation.

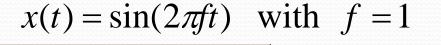

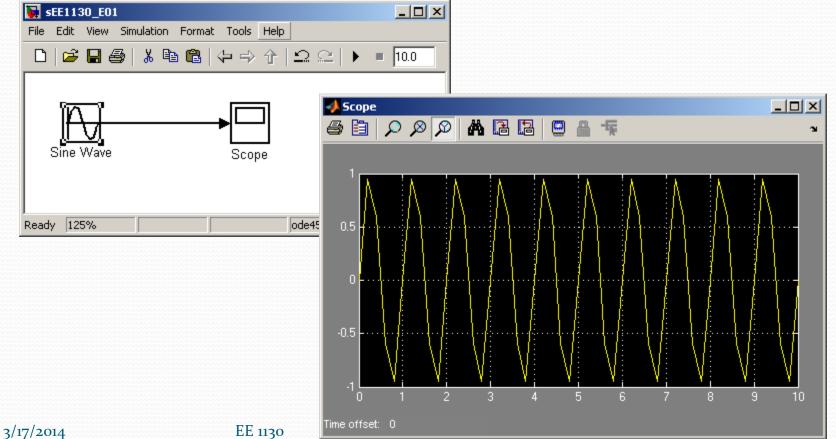

• To obtain a better view of the sinewave, we reduce the running time to 3 seconds as shown in next figure:

 $x(t) = \sin(2\pi f t)$  with f = 1

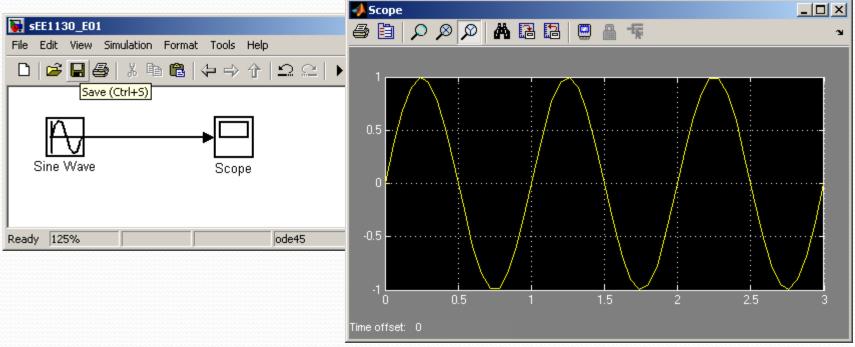

• Click on the binoculars to zoom the signal so it fills the Scope.

• Lets perform a summation of two sinewaves. One of 1Hz of frequency and 1 volt of amplitude and another of 60Hz frequency and 0.2 volts of amplitude:

$$x(t) = \sin(2\pi 1t) + 0.2\sin(2\pi 60t)$$

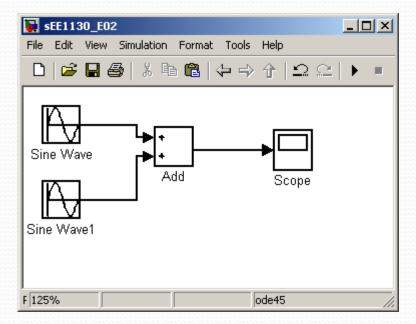

• We need to click on each sinewave box to set up the amplitude and frequencies:  $x(t) = \sin(2\pi 1t) + 0.2\sin(2\pi 60t)$ 

| <b>SEE1130_E02</b>                                  |                                                   |
|-----------------------------------------------------|---------------------------------------------------|
| File Edit View Simulation                           | Format Tools Help                                 |
| D   😅 🖬 🚭   X 🖻                                     |                                                   |
|                                                     |                                                   |
| Source Block Parameters: Sine Wave                  | Source Block Parameters: Sine Wave1               |
| Parameters                                          | Amplitude:                                        |
| Sine type: Time based                               | 0.2                                               |
| Time (t): Use simulation time                       | Bias:                                             |
| Amplitude:                                          |                                                   |
| 1                                                   | Frequency (rad/sec):                              |
| Bias:                                               | 2*pi*60                                           |
| 0                                                   | Phase (rad):                                      |
| Frequency (rad/sec):                                |                                                   |
| 2*pi*1                                              | Sample time:                                      |
|                                                     |                                                   |
| <u>O</u> K <u>C</u> ancel <u>H</u> elp <u>Apply</u> | <u>QK</u> <u>Cancel</u> <u>H</u> elp <u>Apply</u> |

#### 3/17/2014

• Set the running time to 1 second, double click on the Scope box to open it up and hit play:

 $x(t) = \sin(2\pi 1t) + 0.2\sin(2\pi 60t)$ 

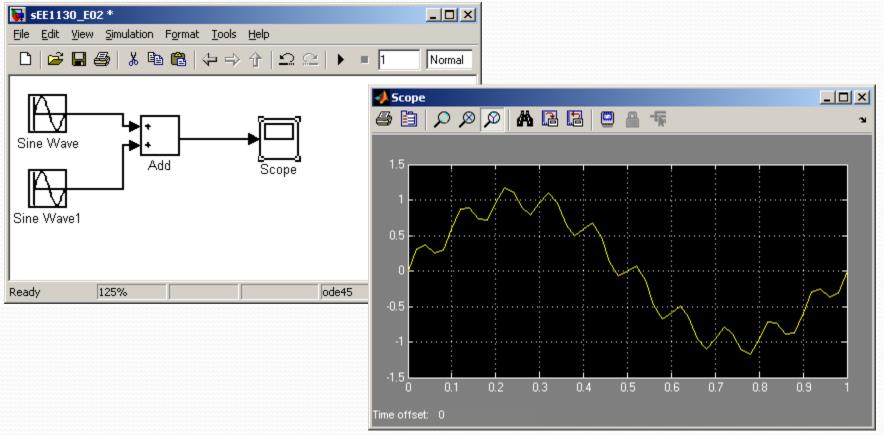

EE 1130

• We see the 60Hz wave riding on the 1Hz wave. This is called 60Hz noise or ripple.

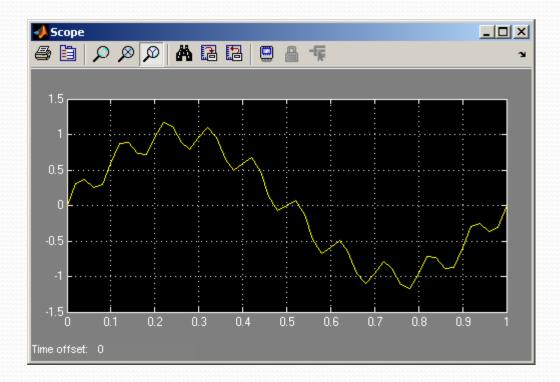

 $x(t) = \sin(2\pi 1t) + 0.2\sin(2\pi 60t)$ 

• The objective of next class is to get rid of the ripple and keep the 1Hz sinewave clean of noise!!! This is Signal Processing!!

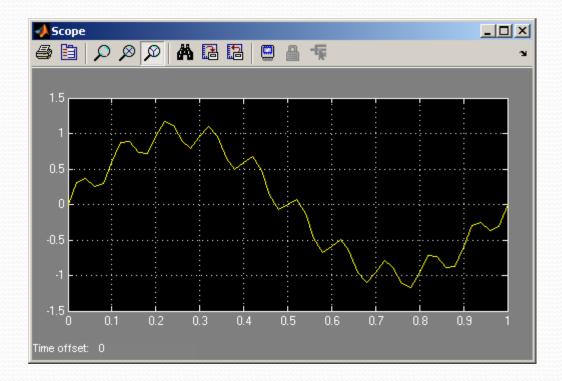

 $x(t) = \sin(2\pi 1t) + 0.2\sin(2\pi 60t)$ 

#### Emulation of an EKG signal

• There is a code that I copied emulaing a EKG signal!!

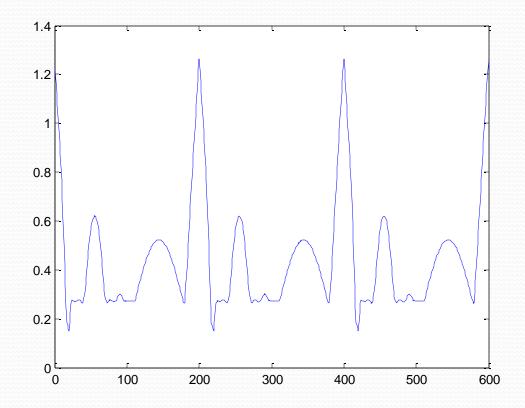

## **Emulation of an EKG signal**

• The location is!!

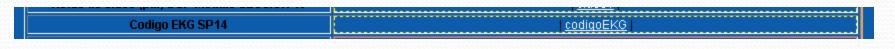

• I modified the code to create a noisy signal. This is the power of Matlab!!

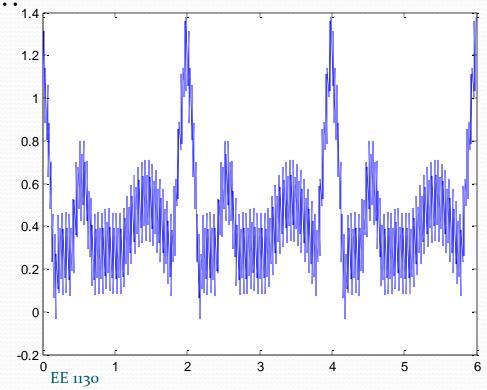

**End of Class**